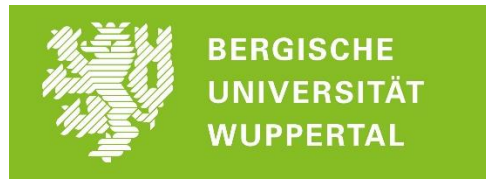

# **Bergische Universität Wuppertal**

## **Dezernat 5 Gebäude-, Sicherheits- und Umweltmanagement**

 $\bullet$ my box

## **Nutzerhandbuch Postbox (RenzBox)**

## Inhalt

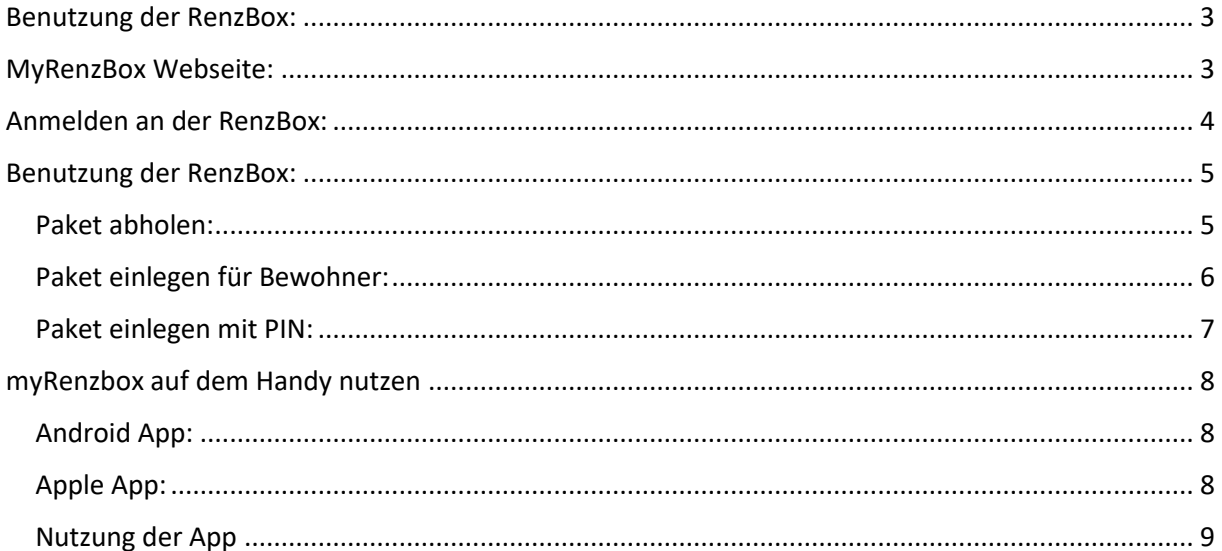

## <span id="page-2-0"></span>Benutzung der RenzBox:

Um die RenzBox nutzen zu können, ist ein Account auf der jeweiligen RenzBox notwendig. Dieser Account wird von der Poststelle (poststelle@uni-wuppertal.de) angelegt bzw. Sie können sich selbstständig registrieren. Hierfür wird es auf der Homepage vom Dezernat 5 einen Hinweis geben. Nutzen Sie hierfür bitte Ihre Uni-Wuppertal E-Mail Adresse, alle andere E-Mail Adressen werden nicht Akzeptiert.

Bevor das erste Paket eingelegt werden kann, müssen Sie sich einmal auf der folgenden Internet Seite [\(https://www.myrenz.com/\)](https://www.myrenz.com/) mit Ihrem Login anmelden und die Datenschutzerklärung bestätigen.

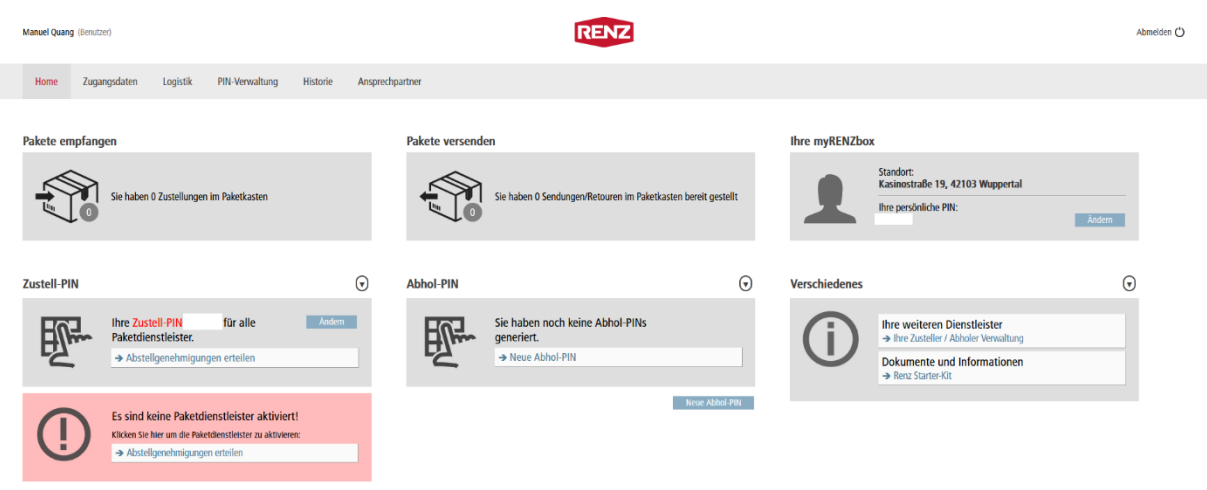

So sieht die Anmeldemaske nach dem Login aus:

### <span id="page-2-1"></span>MyRenzBox Webseite:

Mit dem Persönlichen PIN, auf der rechten Seite, können Sie sich an der RenzBox selbst anmelden.

Der Zustell-PIN wird für alle Paketdienste wie z.B. Amazon, DHL, etc. benötigt. Erst nachdem Sie sich bei dem jeweiligen Paketdienstleister angemeldet haben, werden auch Pakete von diesen Dienstleistern in die RenzBox eingelegt.

Der Abhol-PIN wird für Dienstleister benötigt, die ein Paket aus der RenzBox mitnehmen soll. Dieser PIN kann vorab eingerichtet werden und beim Einlegen des Pakets an der RenzBox ausgewählt werden.

Über den Reiter PIN-Verwaltung können auch Zusteller PINs erstellt bzw. deaktiviert werden.

**ACHTUNG**: Änderungen werden nur alle 5 Minuten an die RenzBox übertragen!

## <span id="page-3-0"></span>Anmelden an der RenzBox:

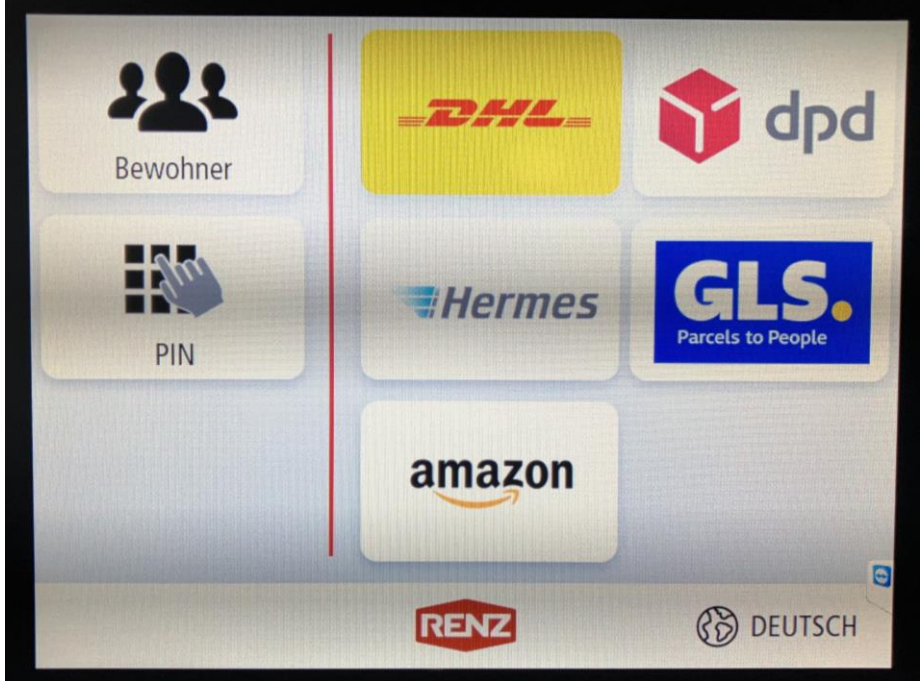

Sie können Sich mit Ihrem persönlichen Pin bzw. mit Ihrem hinterlegten Schlüssel als Bewohner anmelden.

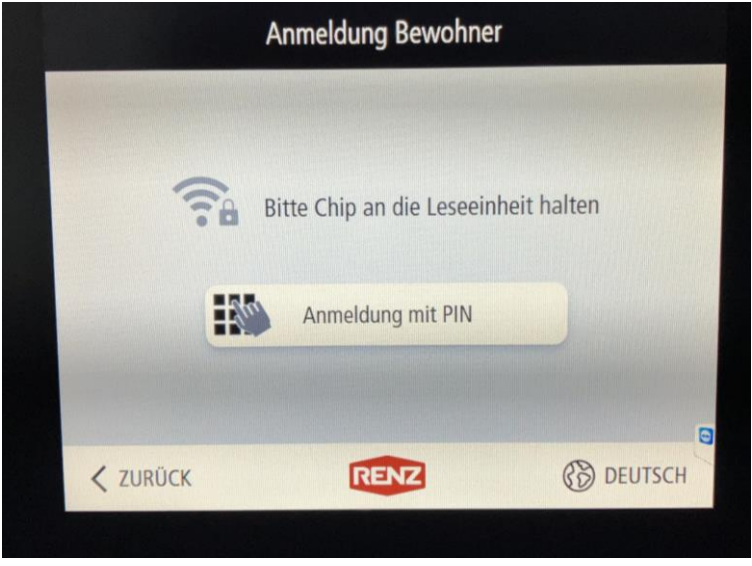

Beim ersten Mal, müssen Sie den PIN eingeben und den Schlüssel hinterlegen, damit Sie den Schlüssel fürs nächste Mal dann nutzen können.

## <span id="page-4-0"></span>Benutzung der RenzBox:

Nach dem Anmelden, kommt das folgende Fenster, wo Sie Pakete einlegen bzw. rausholen können. Hier gibt es auch den Button "Zugangskarte bzw. - chip einlesen". Um den Schlüssel am Account zu hinterlegen drückt man auf den Button und hält dann den Schlüssel an den schwarzen Leser dran.

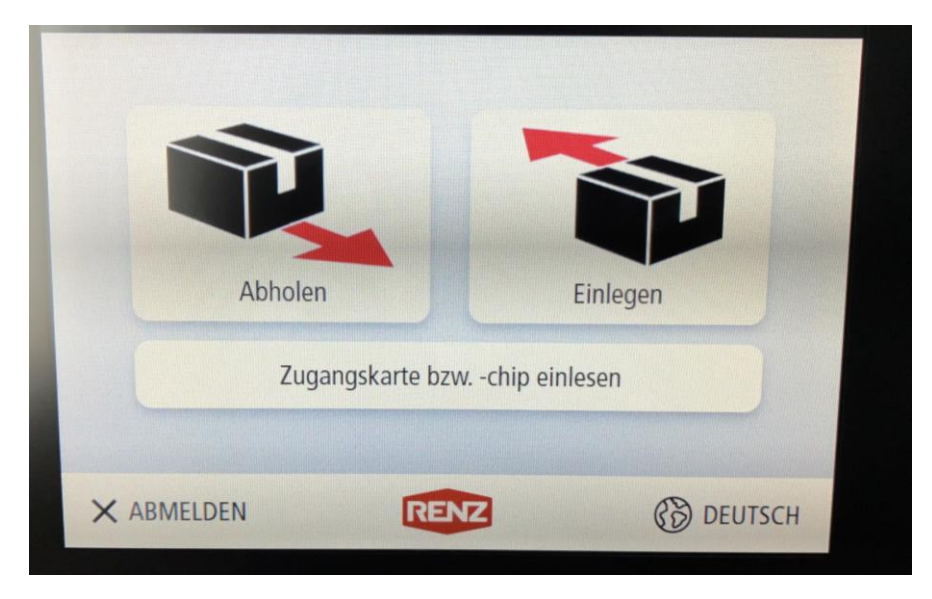

#### <span id="page-4-1"></span>Paket abholen:

Paket abholen ist selbsterklärend. Nachdem man den Button Abholen gedrückt hat öffnet sich das Fach und man kann das Paket raus holen.

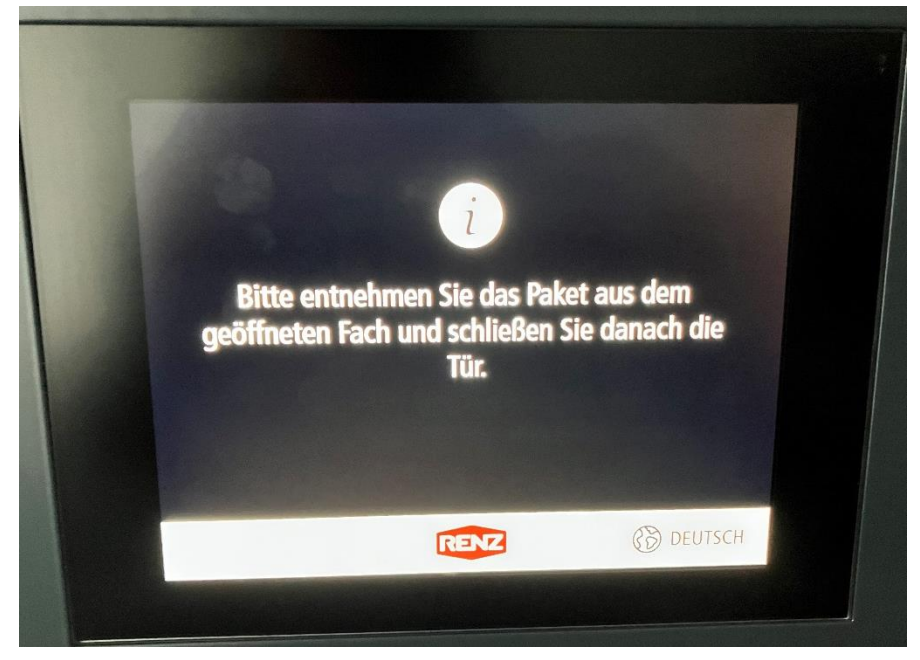

#### <span id="page-5-0"></span>Paket einlegen für Bewohner:

Beim Paket einlegen ist es möglich diesen für einen Bewohner einzulegen bzw. mit einem Abhol-PIN zu versehen.

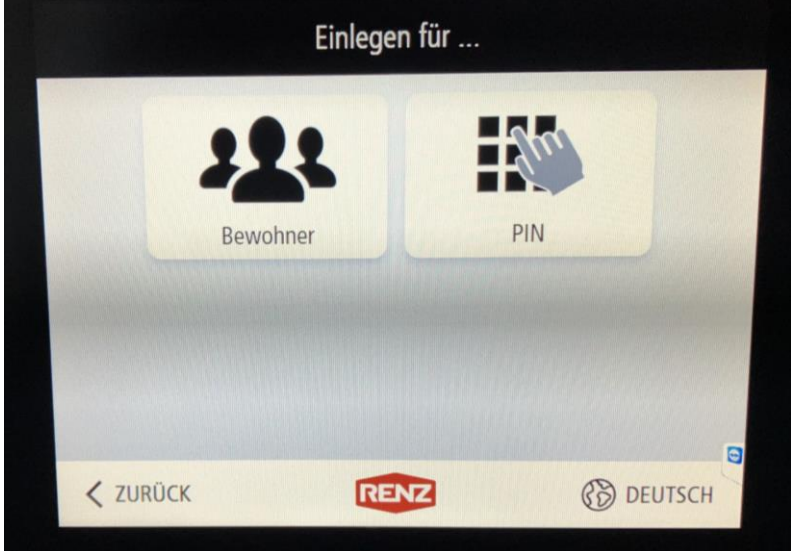

Beim Bewohner werden alle Personen angezeigt, die für diese RenzBox angelegt wurden.

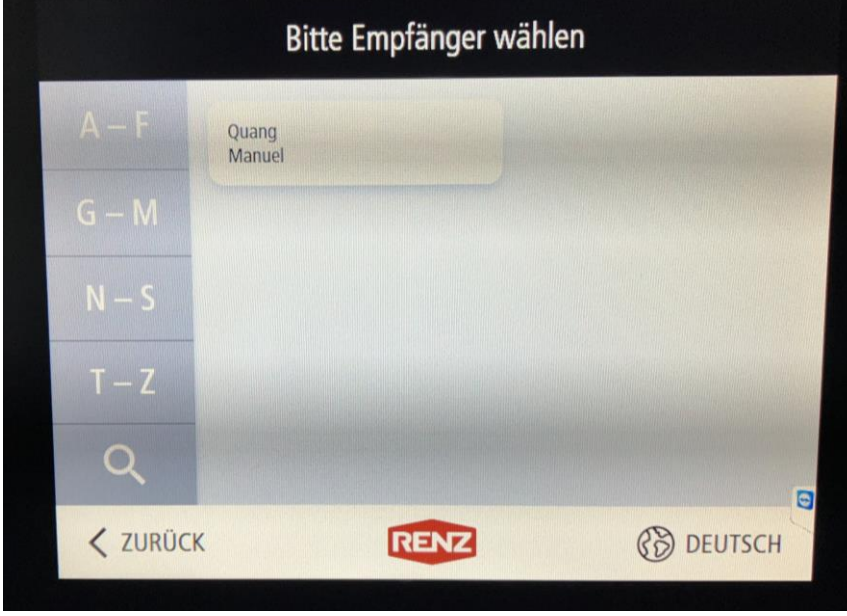

Nachdem die Person ausgewählt wurde kann man noch eine Paketgröße Auswählen und das Fach öffnet sich automatisch. Es wird angezeigt, wie viele Fächer noch leer sind.

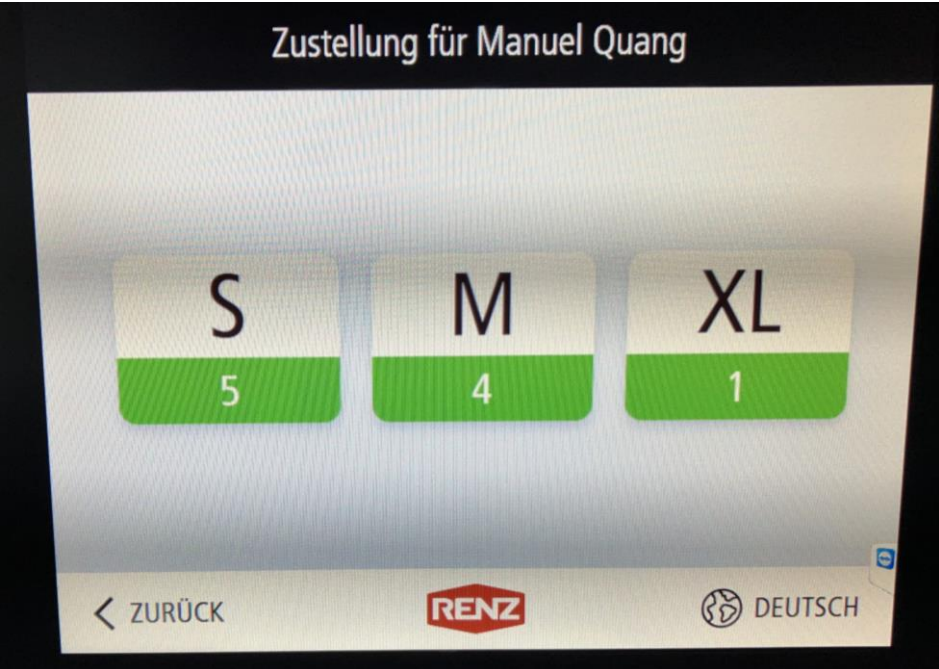

#### <span id="page-6-0"></span>Paket einlegen mit PIN:

Es gibt die Möglichkeit ein Paket mit einem PIN einzulegen. Dafür muss der jeweilige Nutzer / Dienstleister diesen PIN nur kennen um das Paket rausholen zu dürfen.

Es gibt hierzu zwei Möglichkeiten um das zu Nutzen.

1. Möglichkeit: Man legt im Webportal einen Abhol-PIN an und kann diesen an der RenzBox auswählen.

**ACHTUNG**: Änderungen werden nur alle 5 Minuten an die RenzBox übertragen!

2. Möglichkeit: Es kann vor Ort ein Einmal-PIN generiert werden. Dieser muss aufgeschrieben werden, da der PIN nirgendwo mehr sichtbar ist. Wenn man den PIN vergessen hat, muss man das Paket rausholen und nochmal einlegen.

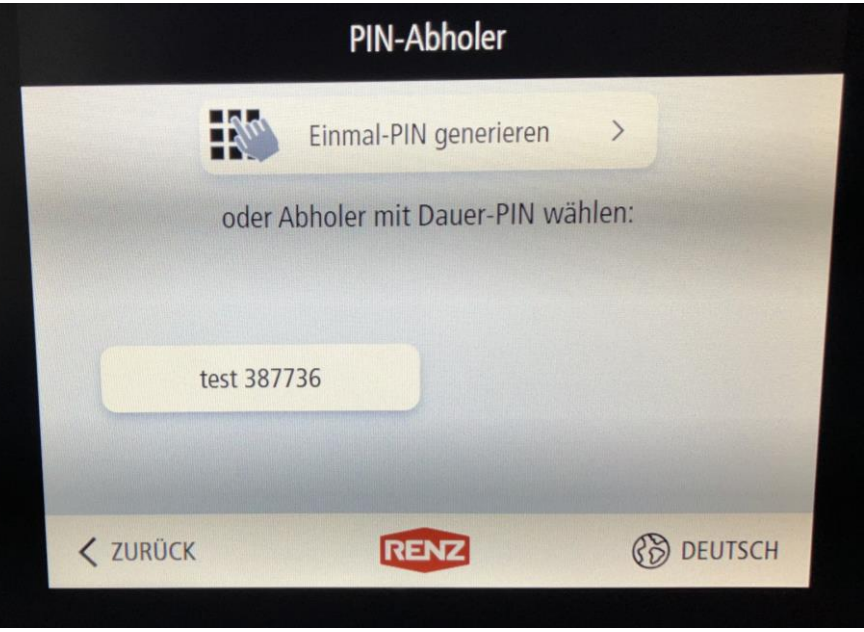

## <span id="page-7-0"></span>myRenzbox auf dem Handy nutzen

Über die folgenden Seiten, kann die App heruntergeladen werden.

#### <span id="page-7-1"></span>Android App:

Google Play Store: myRENZbox 8 Zoll IPC

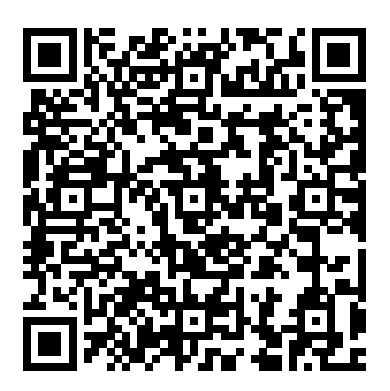

#### <span id="page-7-2"></span>Apple App:

Apple App Store: myRENZbox 8 Zoll IPC

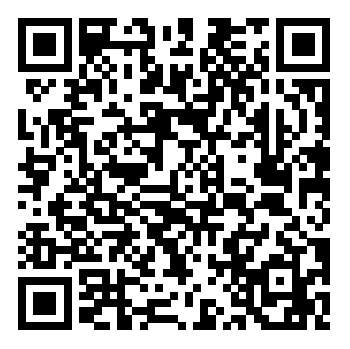

#### <span id="page-8-0"></span>Nutzung der App

Wenn man mit dem Handy vor der RenzBox steht, kann man auf Authentifizieren gehen und die RenzBox kann ohne Schlüssel und PIN aktiviert werden.

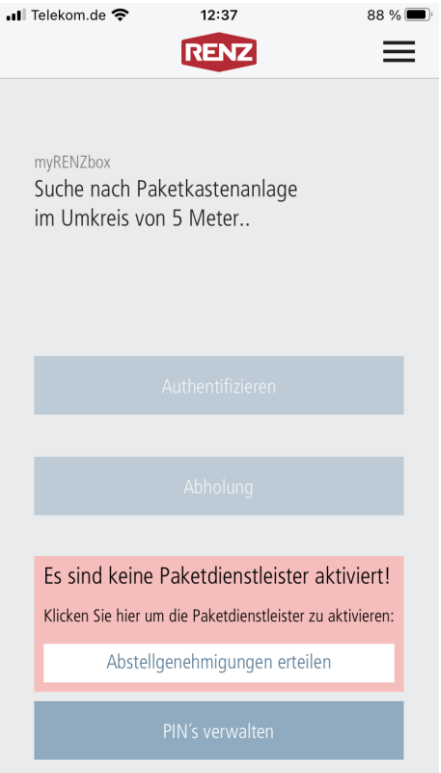

Auf der Seite "PIN's verwalten" werden alle PINs angezeigt, die man erstellt hat. Die Einmaligen PINs die, am Gerät selber erstellt wurden, werden hier leider nicht angezeigt.

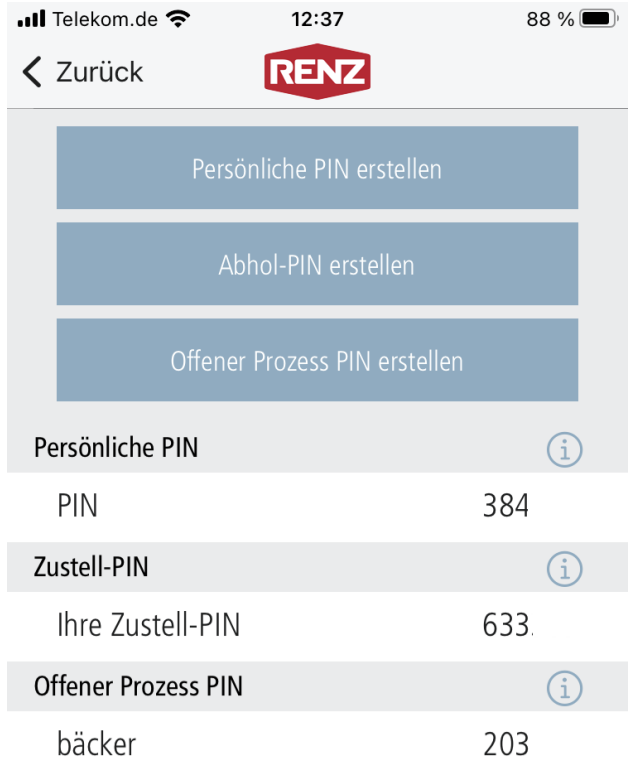